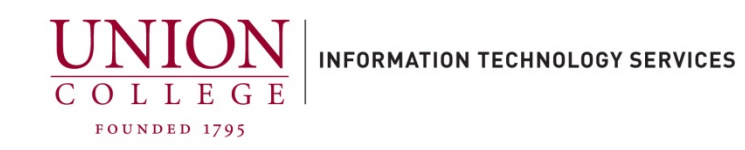

# **Using Cisco Jabber on your PC or Mac**

The Cisco Jabber softphone allows you to receive and make calls, to and from your Union College office extension, using your PC/Mac. If you are using a desktop computer, you will need speakers and a microphone.

You must contact Telecommunications first to use this softphone. Emai[l helpdesk@union.edu](mailto:helpdesk@union.edu) requesting Cisco Jabber on your PC/Mac with your college extension to open a ticket.

Jump to section[: Placing a Call](#page-2-0) – [Call Forwarding](#page-3-0) – [Transferring a Call](#page-4-0)

### **Connecting to Cisco Jabber (First Time Users):**

1. Double-click the Cisco Jabber icon to open.

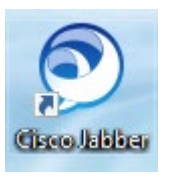

2. In the username field, enter your Union username with the @union.edu and click **Continue**.

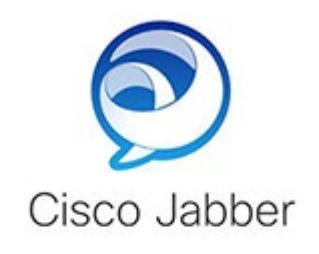

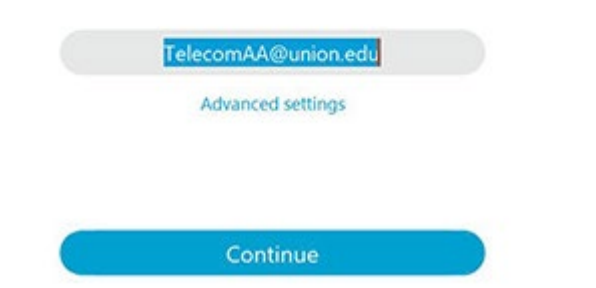

3. When the **Certificate not valid** pops up, click Accept to continue. This can happen 2-3 times.

#### **Verify Certificate**

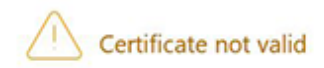

Your computer cannot confirm the identity of this server. This could be an attempt by an unknown party to connect to your computer and access confidential information. If you are not sure if you should continue, contact your system administrator. Tell the administrator that Cisco Jabber is prompting you to accept the cucm-pub.union.edu certificate.

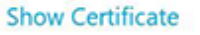

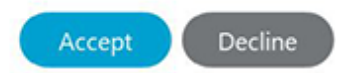

4. Enter your Union username with @union.edu and your Union College password.

Click Sign In.

When the **Verify Certificate** screen pops up, click Accept to continue. This can happen 2-3 times.

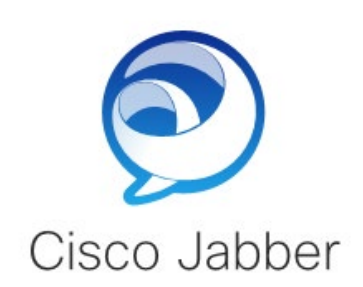

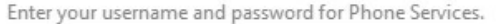

TelecomAA@union.edu

\*\*\*\*\*\*\*\*\*\*\*

Sign In

5. When Cisco Jabber opens, you will be presented with a set up screen to customize. Click **Skip** to use the application.

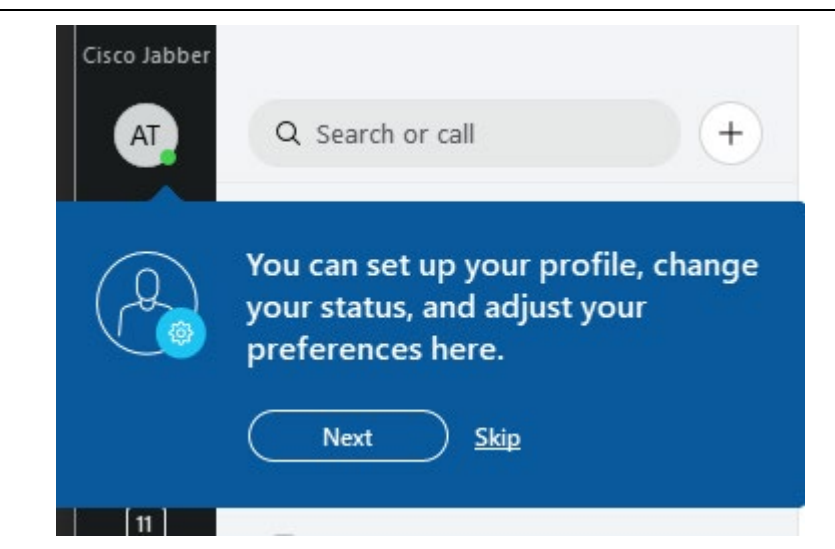

## <span id="page-2-0"></span>**Placing a Call**

1. To place a call, click the Handset icon on the left menu.

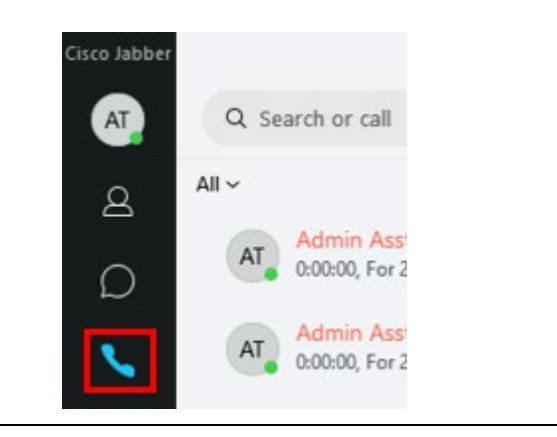

2. Click the Dialpad icon.

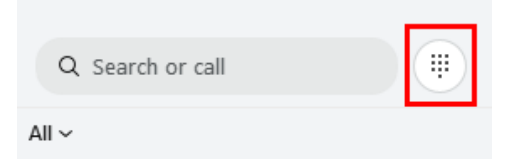

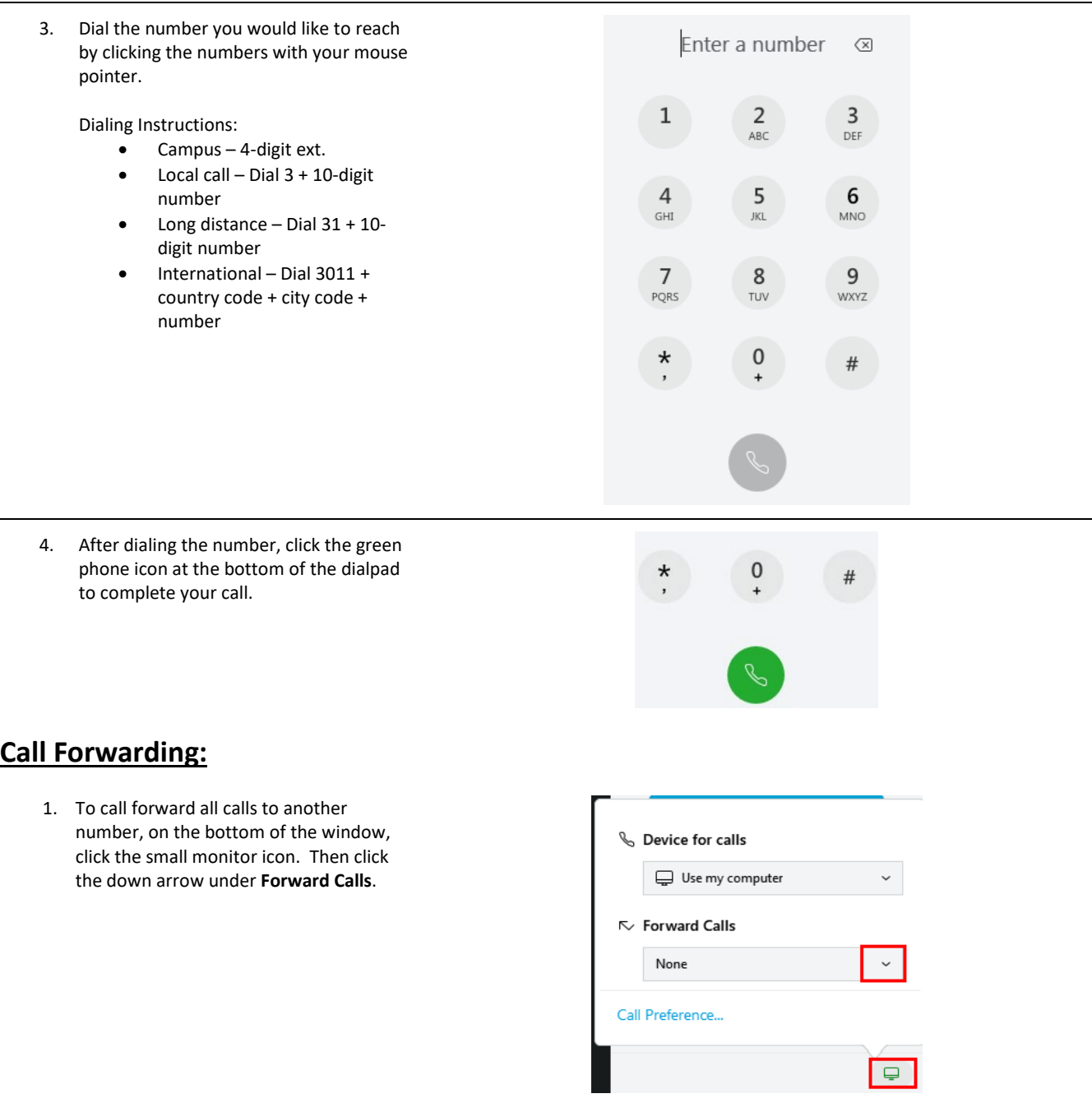

<span id="page-3-0"></span>2. You can forward calls to **Voicemail**, or choose to add a **New number**.

#### $\sim$  Forward Calls

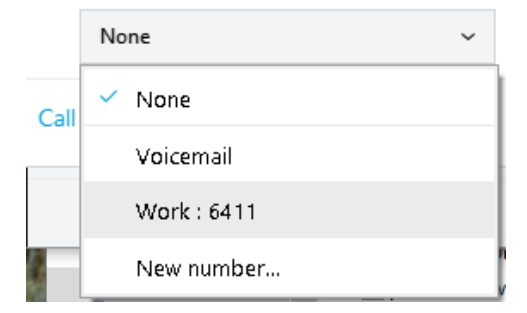

<span id="page-4-0"></span>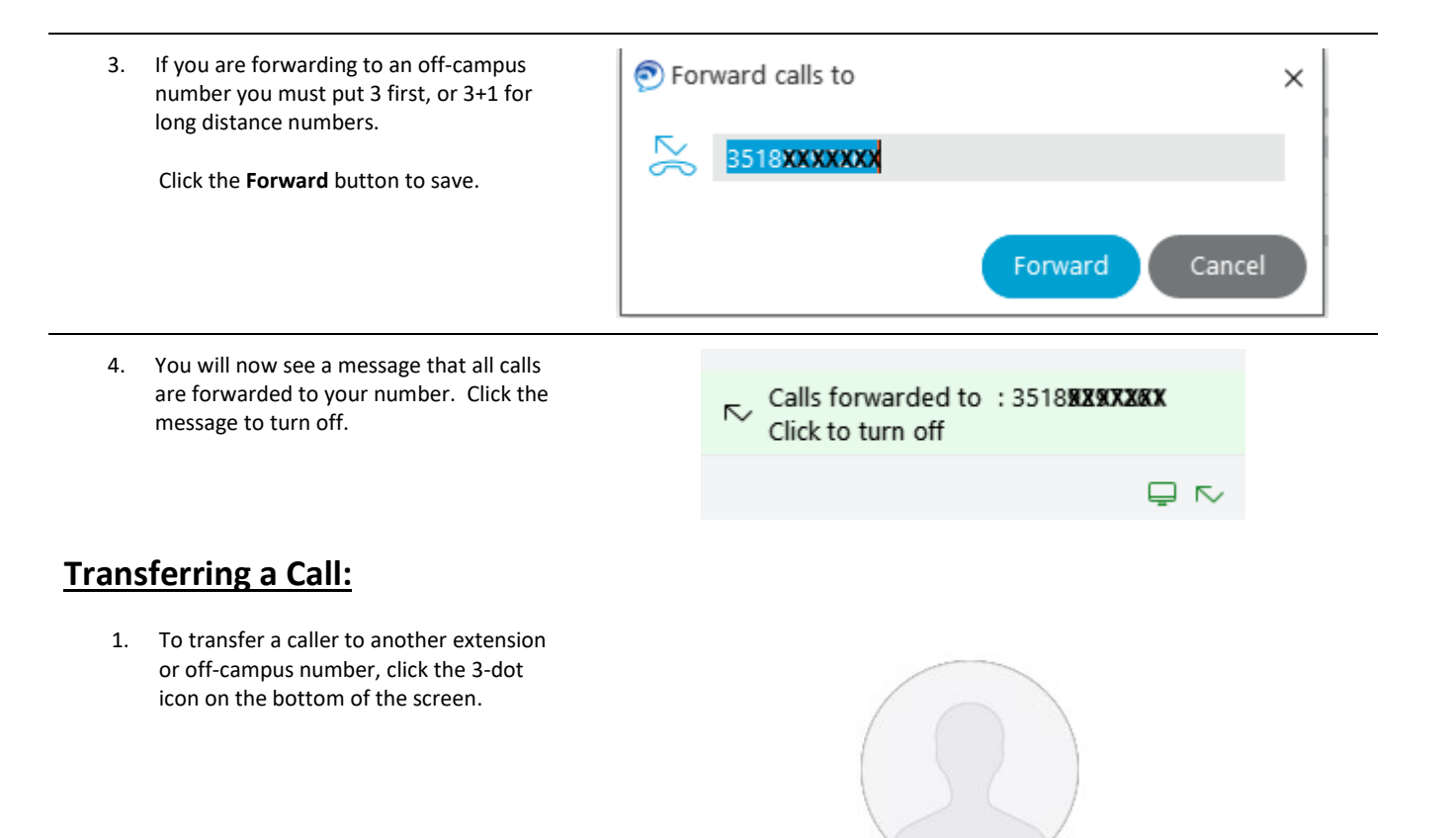

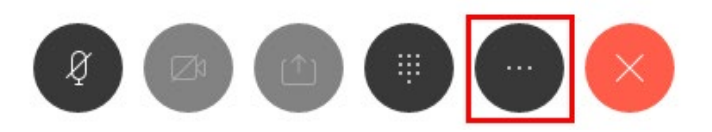

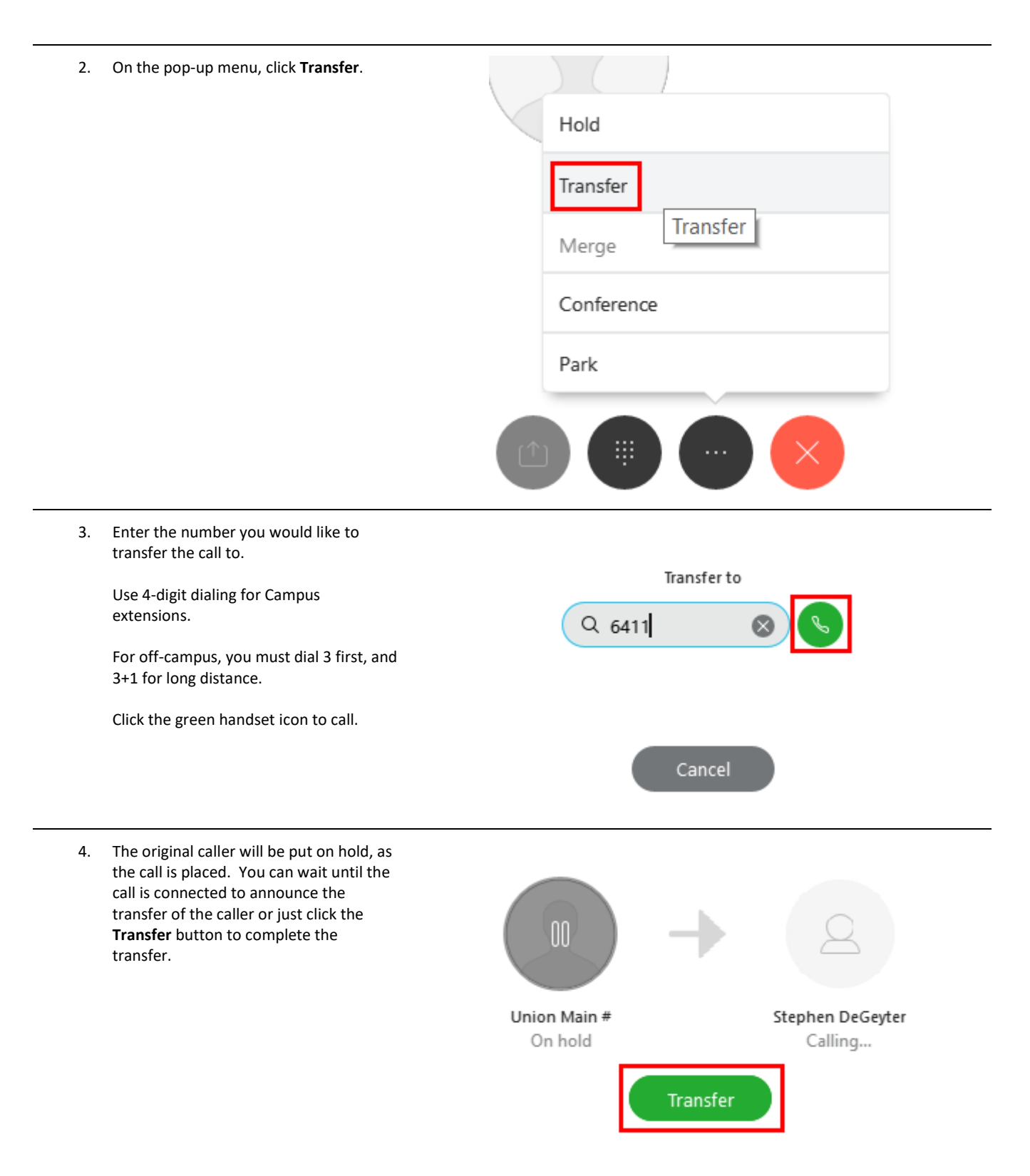